## How to Reset Password on Supplier Portal

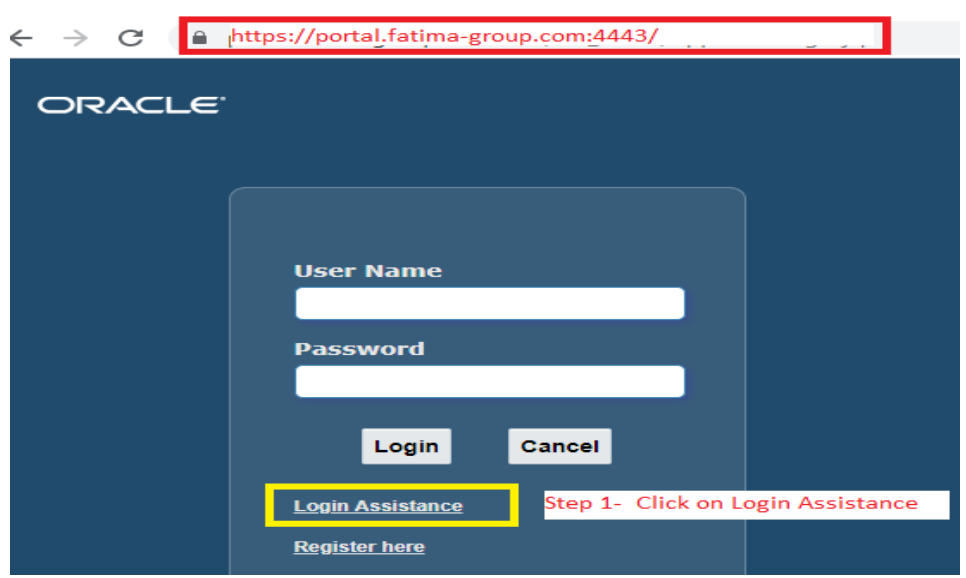

Step 1 – Click on Login Assistance after navigating to **https://portal.fatima-group.com:4443** 

Step 2 – Enter your Email Id in User Name and Click on forget Password.

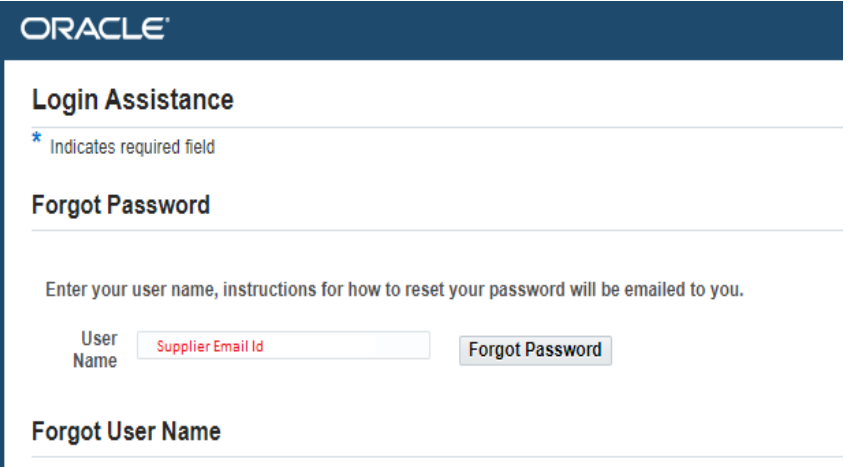

Step 3 – eMail will be sent with reset password link. Click on **Reset your password**

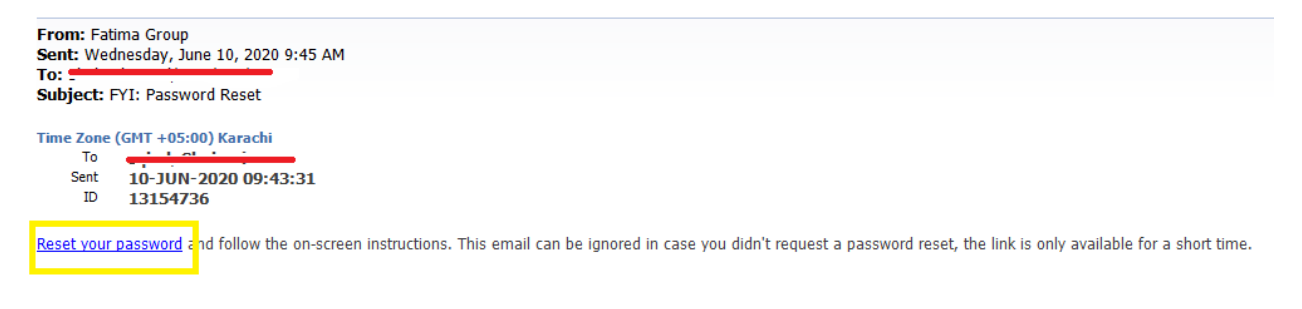

In case email is not received then please contact respective buyer. Step 4 – follow **Reset your password** link and create new password.

For any further assistance or clarifications, feel free to contact our concerned buyer or contact point in Supply Chain Function.